### RENTCafe Resident Portal Features Guide

#### **Table of Contents**

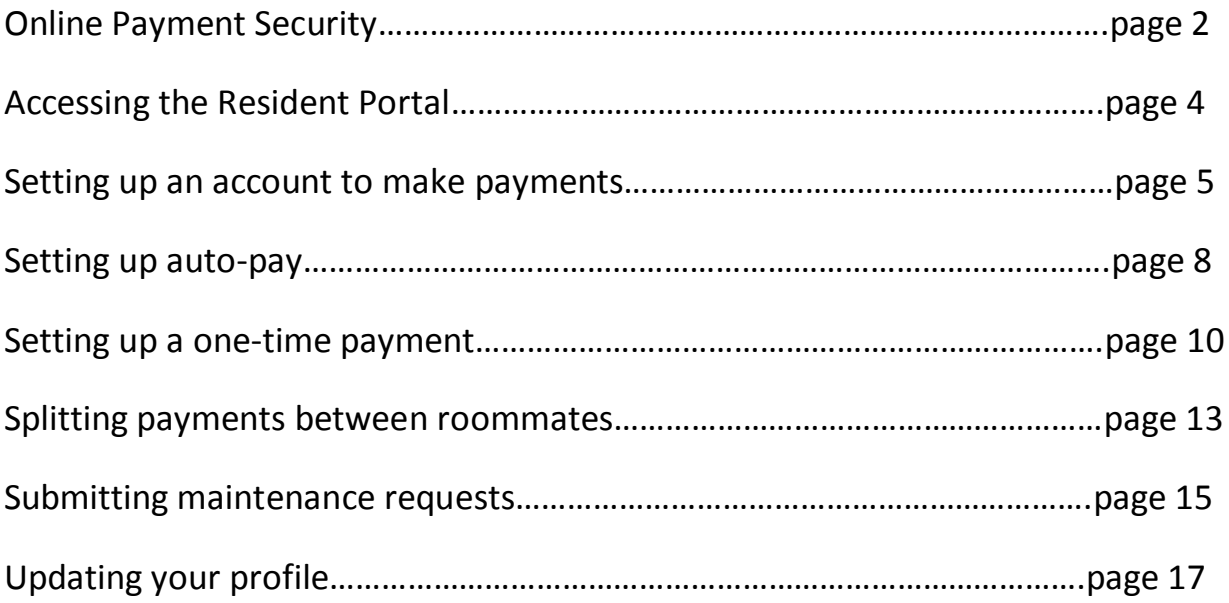

**If you have not registered for the Resident Portal, please contact your property for a registration link.**

\*\*If you have any further questions or concerns, please feel free to contact us at the leasing office or email us at [info@wimmerbrothers.com](mailto:info@wimmerbrothers.com)

Thank you!

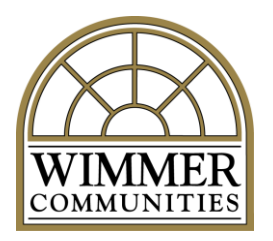

Wimmer Communities has engaged RentCafe, which is a licensed party of Yardi Systems, Inc payment processing services, to administer credit card and ACH payments.

#### **Credit Card Payments**

Online credit card payments made by residents through RENTCafé are highly secure. RENTCafé itself does not directly process credit card payments or collect, store or transmit any resident cardholder data. Rather, when a resident who uses RENTCafé chooses to make an online credit card payment, she or he is redirected to a Card Services (CS) system. All critical components of the CS system—including its databases, web servers and necessary payment elements—meet and are independently audited to ensure compliance with the current Payment Card Industry Data Security Standard (PCI DSS). The current standard is 3.1 level one compliance, which ensures, among other things, that:

- Cardholder data is fully encrypted when transmitted;
- Cardholder data is saved in the CS system only as needed and in a highly secure "tokenized" form; and
- The CS system is accessible only on a strict need-to-know basis, and is firewalled, segmented, and protected from internal and external connections.

In sum, the CS system operates in an independently audited secure cardholder data environment that complies with high industry standards designed to ensure safe, PCI-compliant online credit card payment transactions. To the extent there was ever any willful or malicious activity that resulted in a loss consumer should contact their credit card provider. Many credit cards will remove the charge while investigating potential fraudulent activity. We recommend confirming your credit card's policy in the unlikely scenario that this occurs. In light of PCI DSS, which is the standard used to protect virtually all credit card transactions, the probability of any other type of loss is so extraordinarily low as to be essentially non-existent.

#### **ACH Payments**

ACH direct debit transfers or an "electronic check" is fully encrypted when transmitted. These payments are processed in accordance with banking rules. With a resident's account and routing number, someone could—with the ability to create ACH files—process "payments" that would result in debits from the corresponding account. Any unauthorized activity should be reported to your banking institution. Many banks provide an automatic refund as long as the bank receives notification within 90 days. We recommend confirming your bank's policy in the unlikely scenario that this occurs.

However, RENTCafé and the Voyager software work together to protect the information that is used to process ACH payments, and these same protections would also apply:

- ACH data is fully encrypted when transmitted;
- ACH data is saved in the Voyager database only as needed; and
- Databases are firewalled and protected in the Yardi cloud by not less than 16 different layers of security.

# **Accessing the Resident Portal**

- 1) Go to the Wimmer Communities website: [www.wimmercommunities.com](http://www.wimmercommunities.com/)
- 2) Click the Resident Portal tool in the upper right hand corner of the screen.

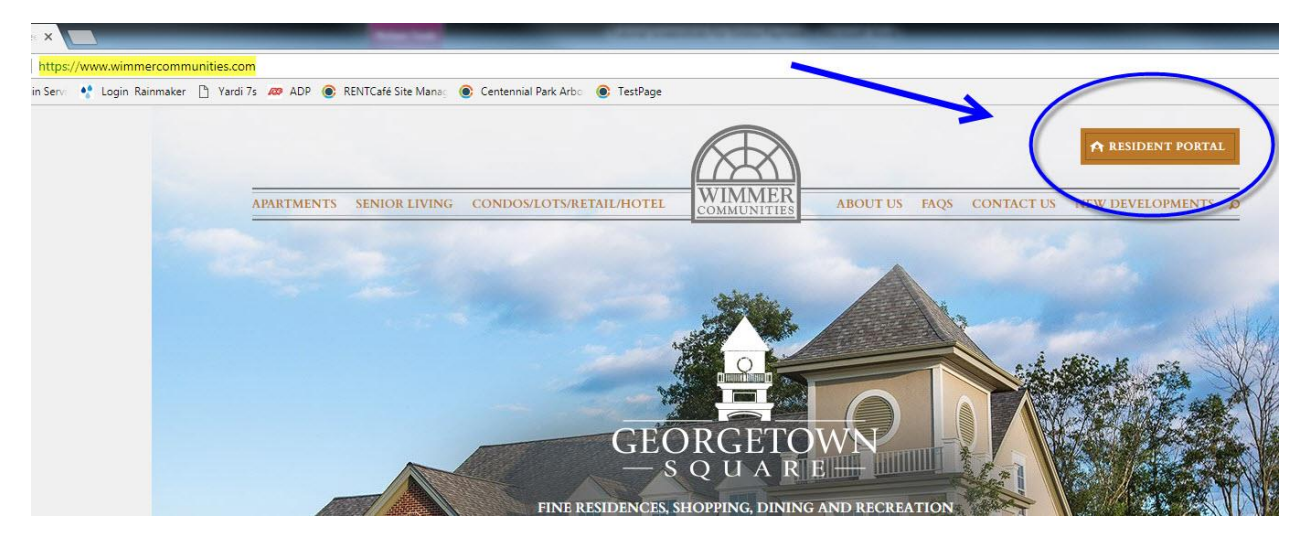

- 3) Sign in to the Resident Portal using the information you originally registered with.
	- If you haven't already registered, you can click the link to register. If you need help registering, please contact the leasing office and ask for the registration link to be emailed to you or email [info@wimmerbrothers.com](mailto:info@wimmerbrothers.com)
	- You can also download the RENTCafe Resident application on your Android or iPhone. Search for "RENTCafe Resident"

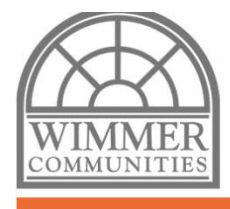

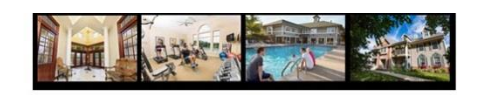

#### **Welcome to Resident Services**

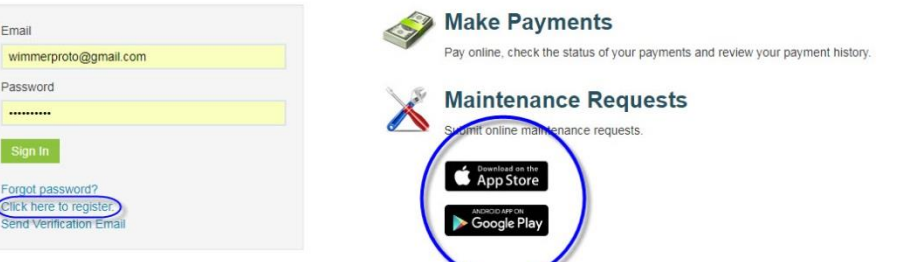

## **Making Online Payments**

4) Once you've logged in, click on either the "Make Payments" button or "Payments" tab

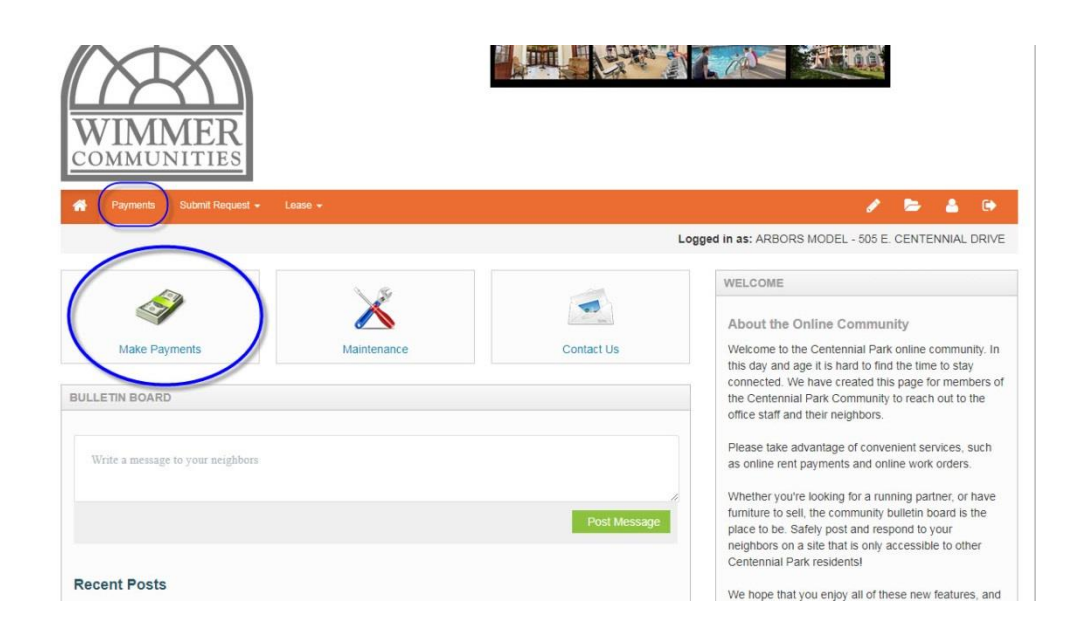

5) Click the "Make Payments" tab to add a payment account, such as your bank account or credit card information.

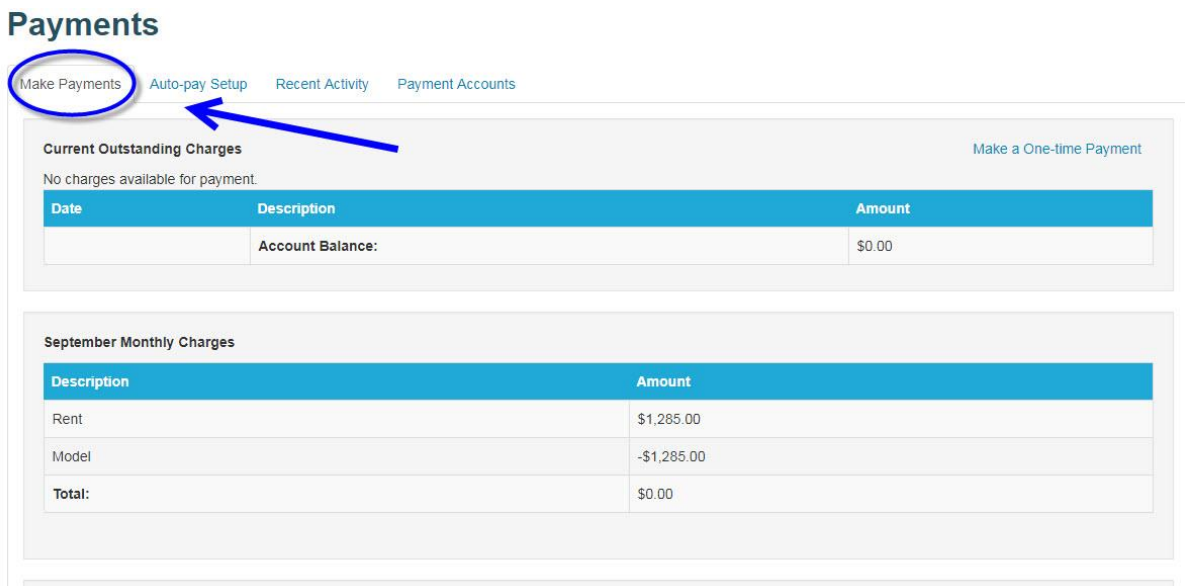

6) You have the option to choose your preferred method of payment. We recommend electronic drafting from your bank account to avoid fees.

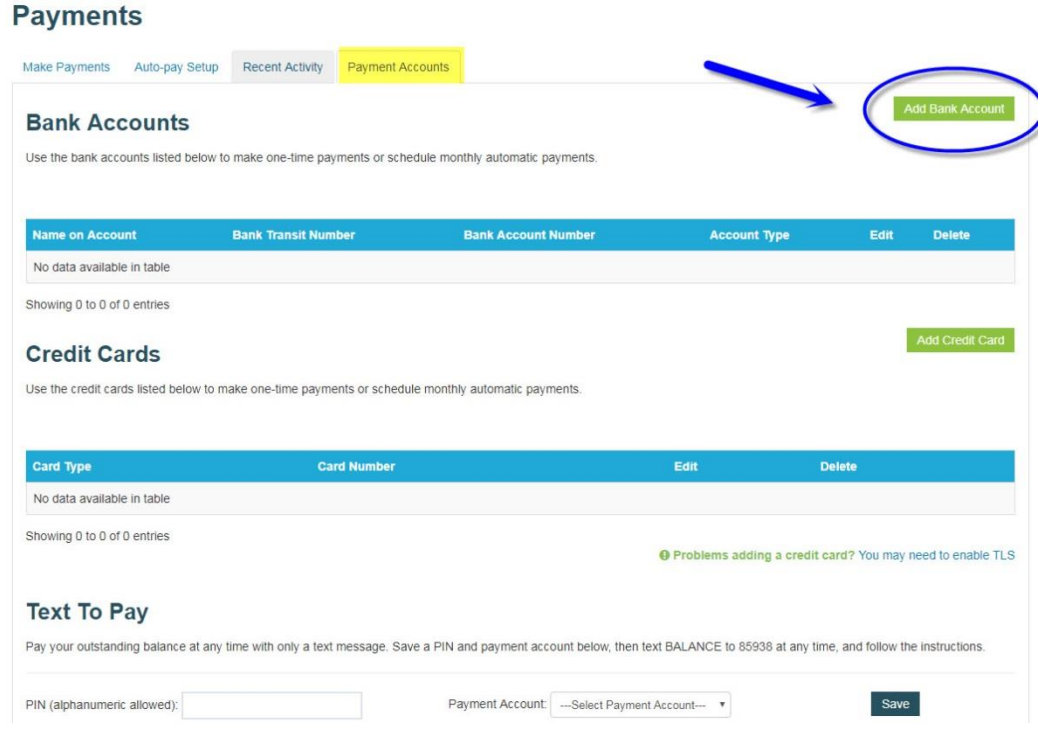

7) Fill out your account information. All fields are required.

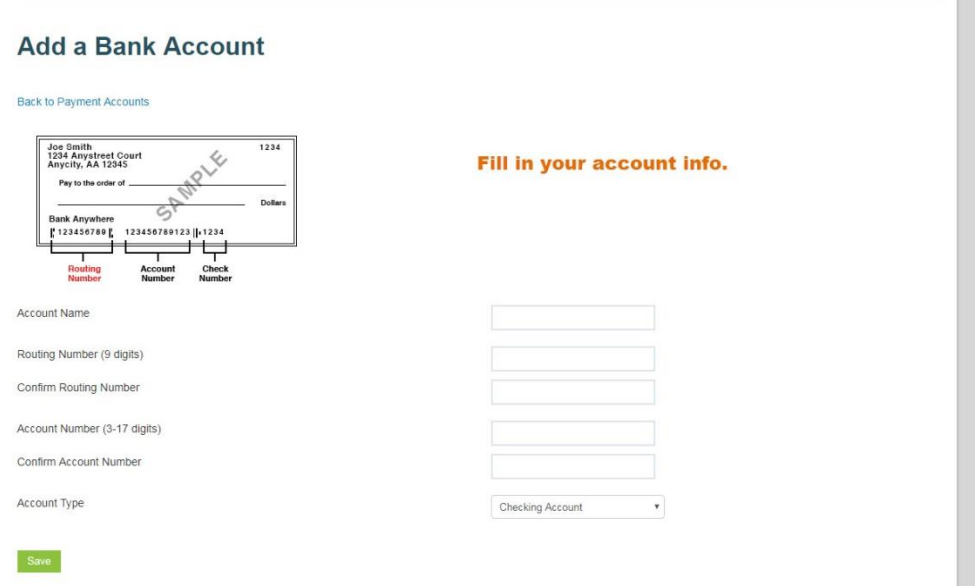

8) Your account information will now appear on the "Payment Accounts" screen. If you wish to set up more than one account (i.e. multiple people paying rent, you wish to split payments) you can add them here.

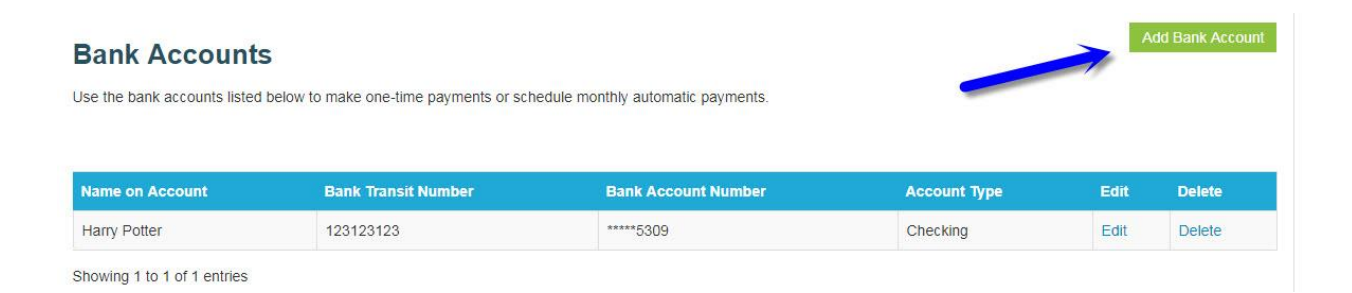

## **Auto-Pay Setup**

\*\*Note: When you renew your lease, you will need to adjust your monthly amount.

1) Under the "Auto-pay Setup" tab you can set your preferences to automatically make recurring payments.

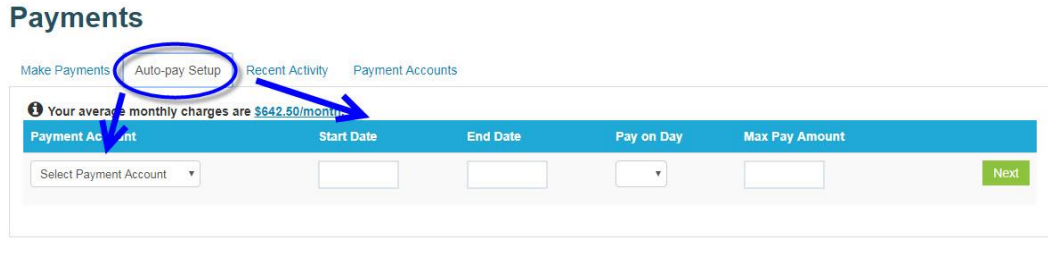

2) Review the terms and conditions, then check the box and click the "Set Up Auto-Pay" button.

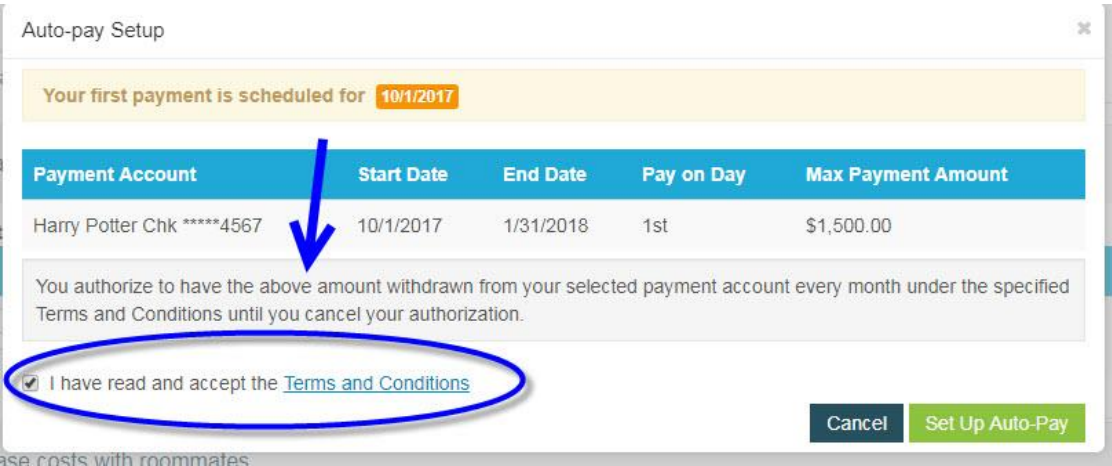

#### 3) The following confirmation will pop up:

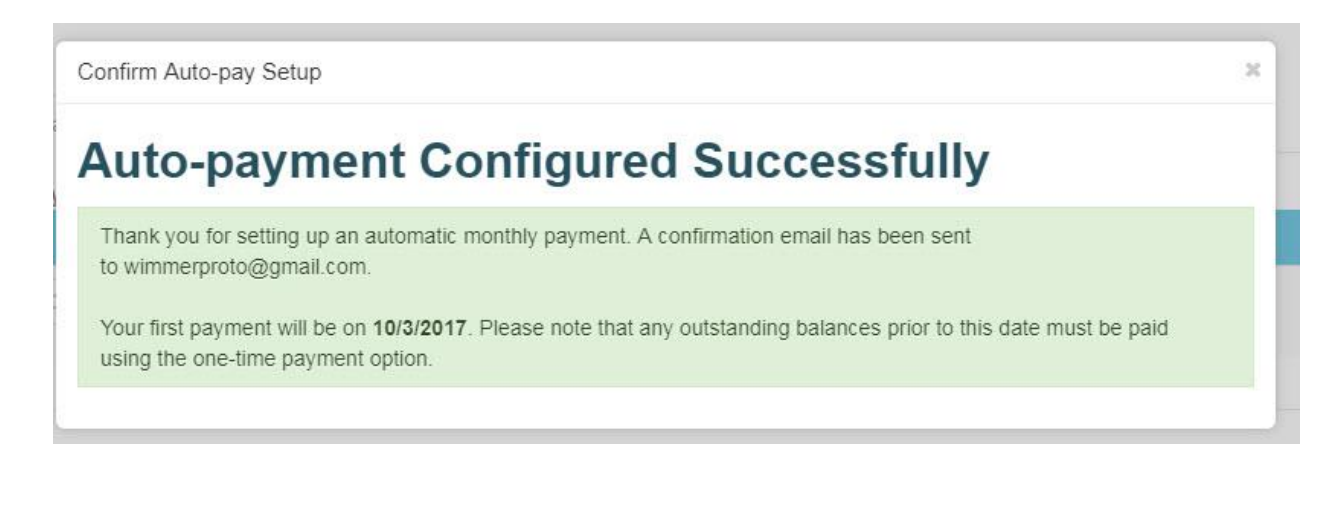

\*\*Note: This screen confirms that you made a one-time payment request. It does not guarantee that the funds were received by Wimmer Communities. If your bank account returns with non-sufficient funds (NSF, your payment will be declined, and it will be your responsibility to pay any NSF and late fees as applicable. It's your responsibility to have the proper funds available in your account to make online payments.

4) You can review or change your information through Resident Portal at any time by logging back into the site/app.

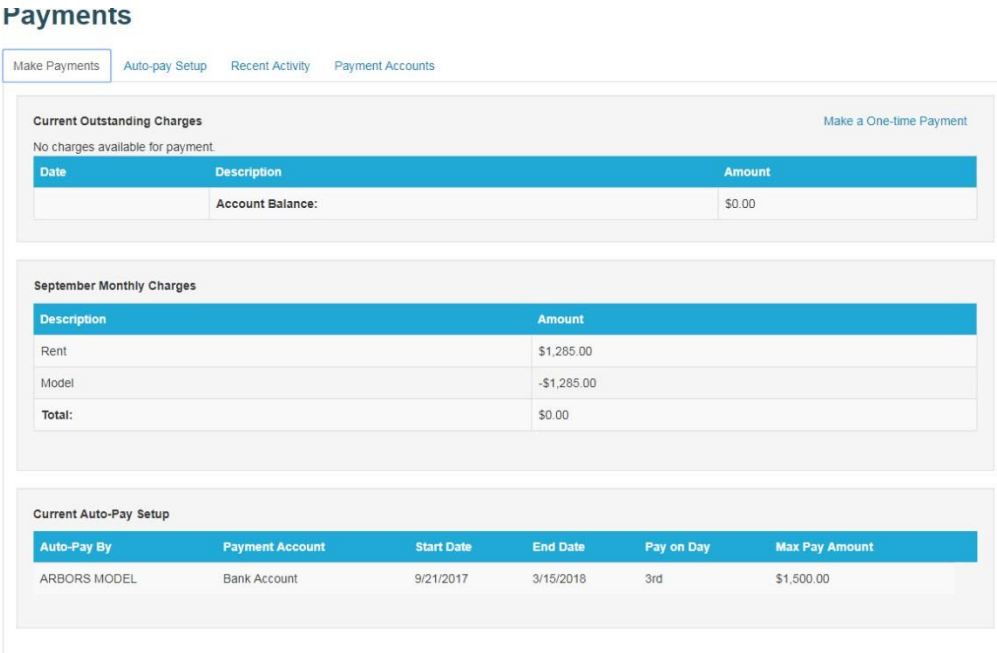

### **To set up one-time payments:**

1) Under the "Make Payments" tab, click the link that says "Make a One Time Payment"

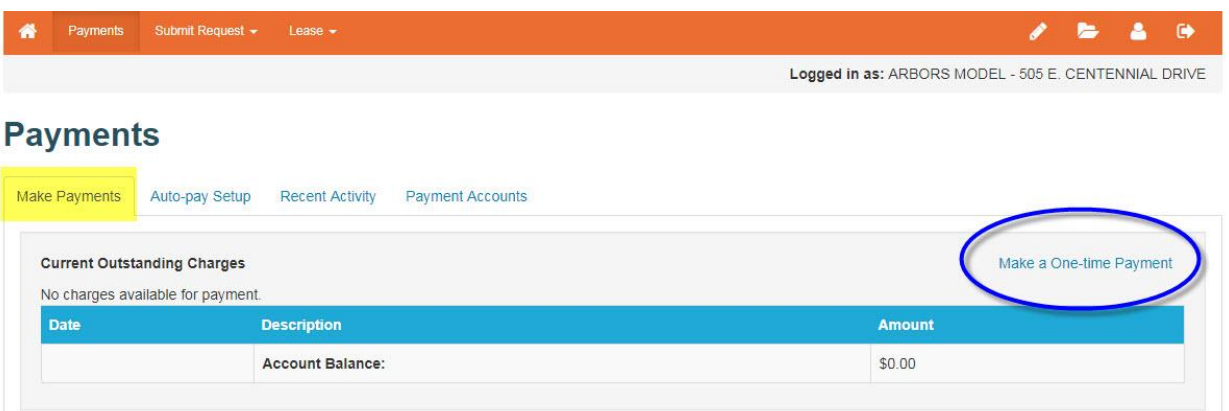

2) You can select an existing account or add a new account to pay with.

#### **One-Time Payment**

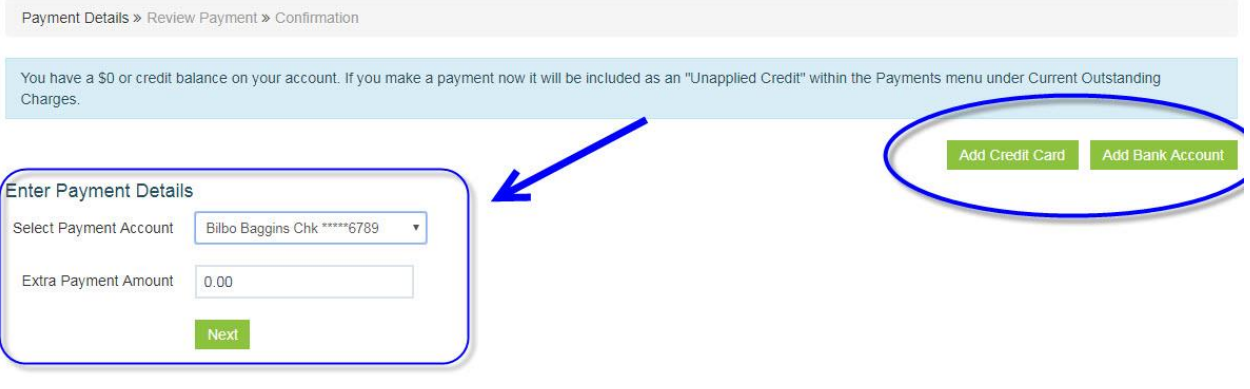

3) A pop-up will appear at the top of your screen. Review it and click the "Ok" button.

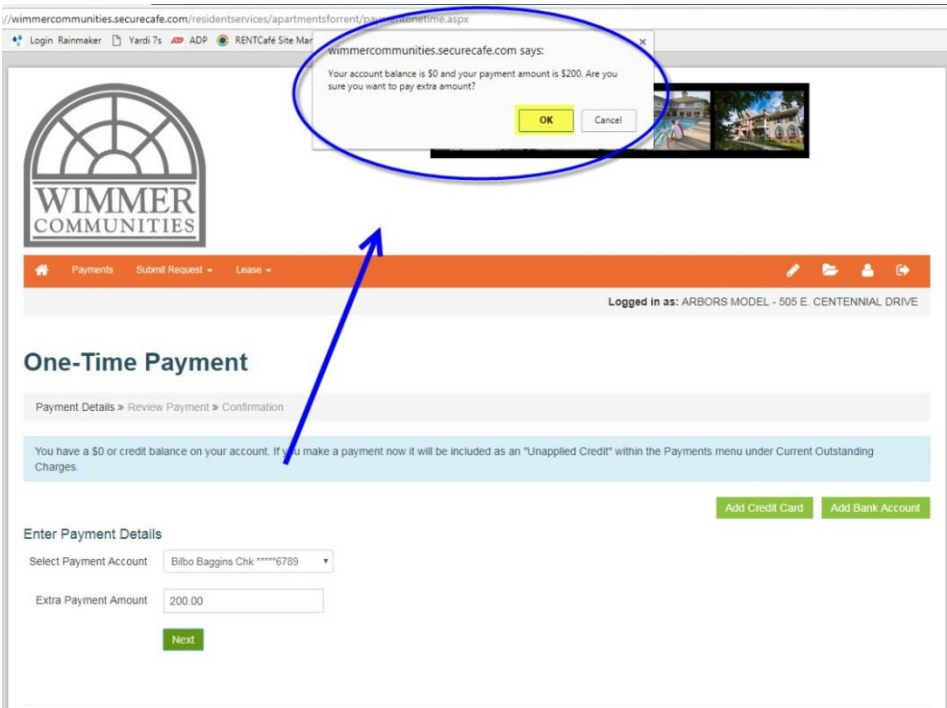

4) Review the "Terms and Conditions" and check the box. Then click the "Submit Payment" button

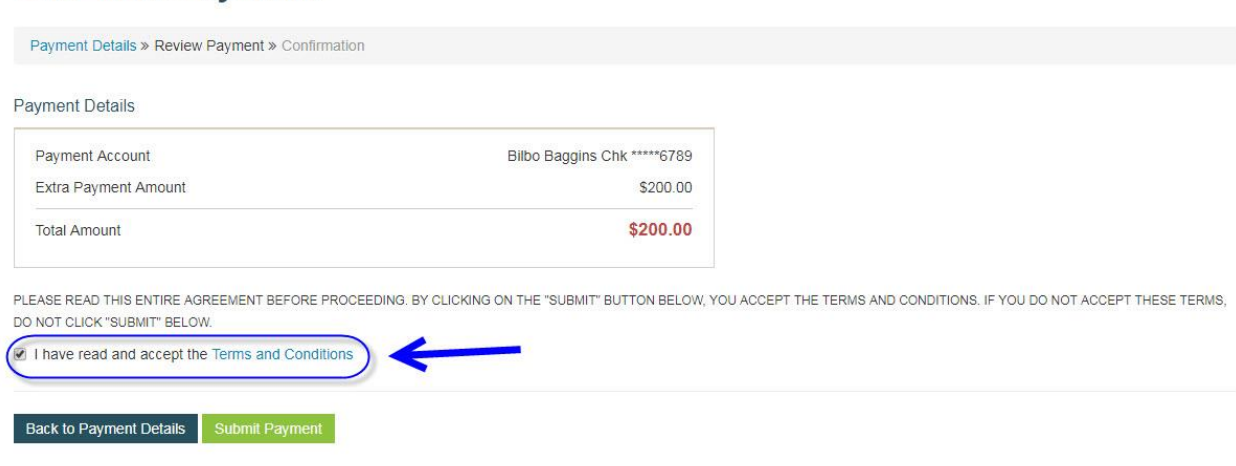

**One-Time Payment** 

5) You will be brought to a request confirmation screen. You can print it for your records. You will also be emailed a confirmation of your request.

**One-Time Payment** 

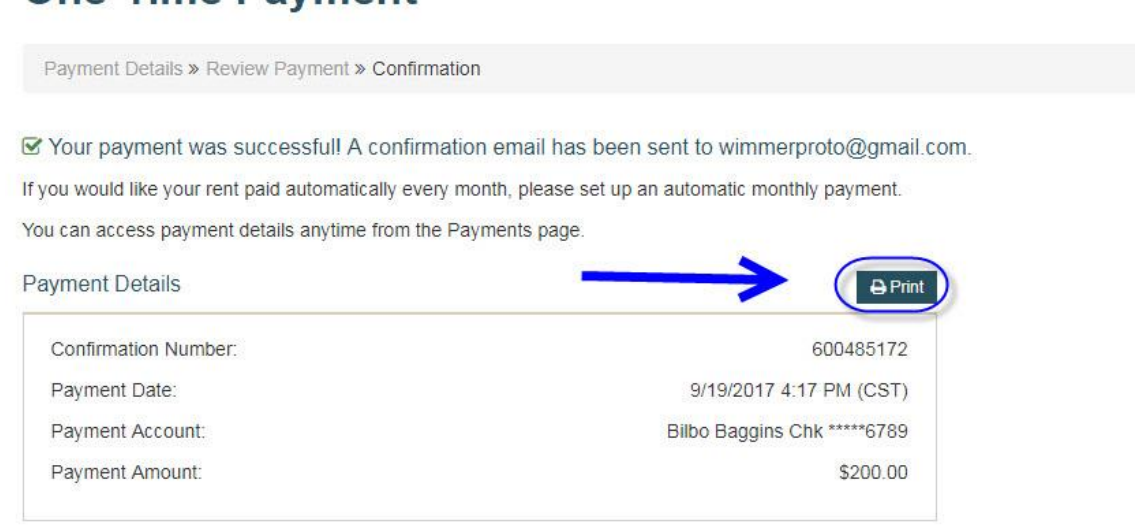

\*\*Note: This screen confirms that you made a one-time payment request. It does not guarantee that the funds were received by Wimmer Communities. If your bank account returns with non-sufficient funds (NSF, your payment will be declined, and it will be your responsibility to pay any NSF and late fees as applicable. It's your responsibility to have the proper funds available in your account to make online payments.

**\*\*\* Very important. Automatic Monthly Payments occur on the 1st of the month, unless that day occurs on a weekend, in which the payment will be made on the last business day of the prior month. You must be enrolled in Automatic Monthly Payments by 2:45 pm that day in order to be included in the Automatic Payment. If you enroll after the 2:45 pm deadline, your Automatic Payment will not post and will only be included in the next month's Automatic Payment. In the event that you missed the deadline, please make a one-time payment using the instructions on pages 8 & 9.**

### **Splitting Auto-Payments Between Roommates**

### 1) On the payments screen, click the "Auto-Pay Setup" tab

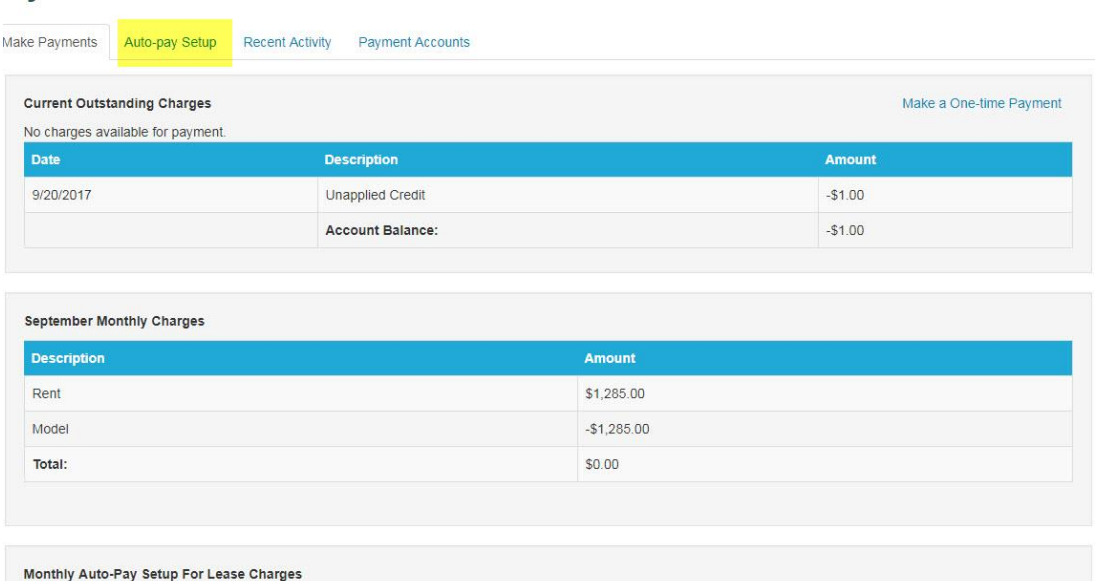

2) On Auto-Pay Setup screen, you will see two option dropdowns. Choose Option 2: Share lease costs with roommates. You can also choose to pay various other charges.

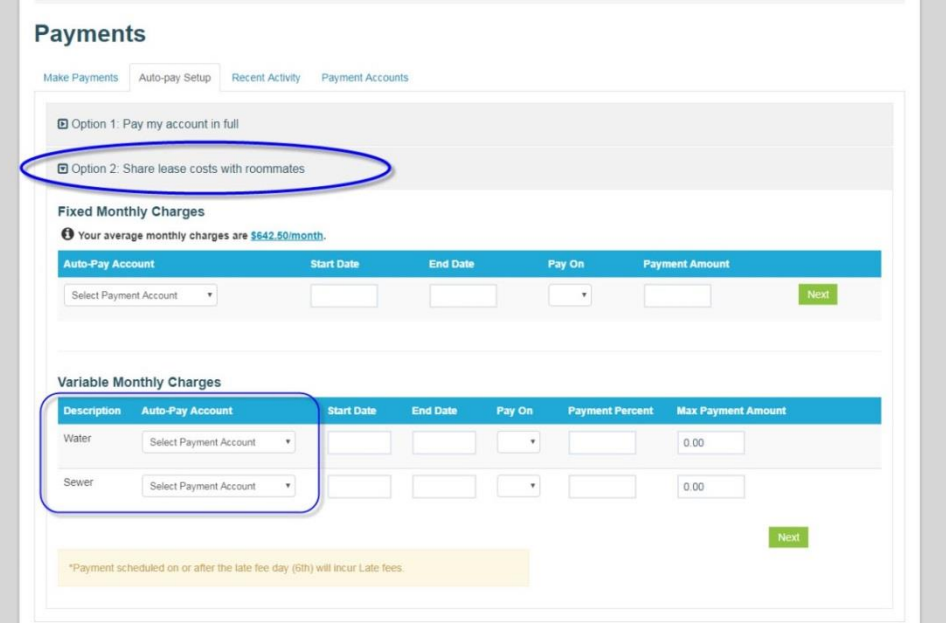

3) Review the "Terms and Conditions" and check the box. Then, click "submit."

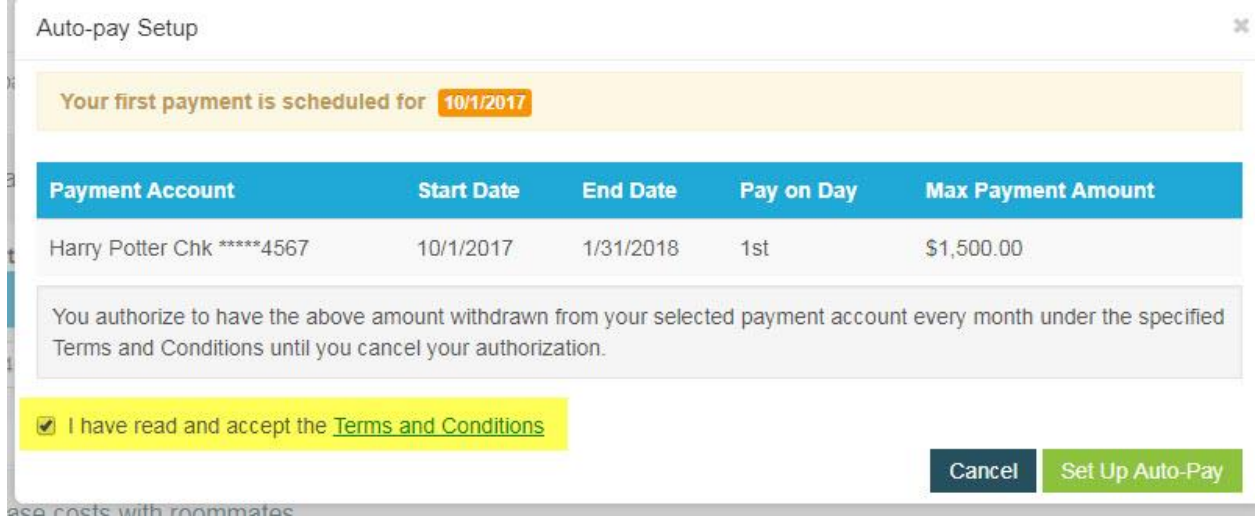

4) A confirmation screen will pop-up. You should also receive a confirmation e-mail.

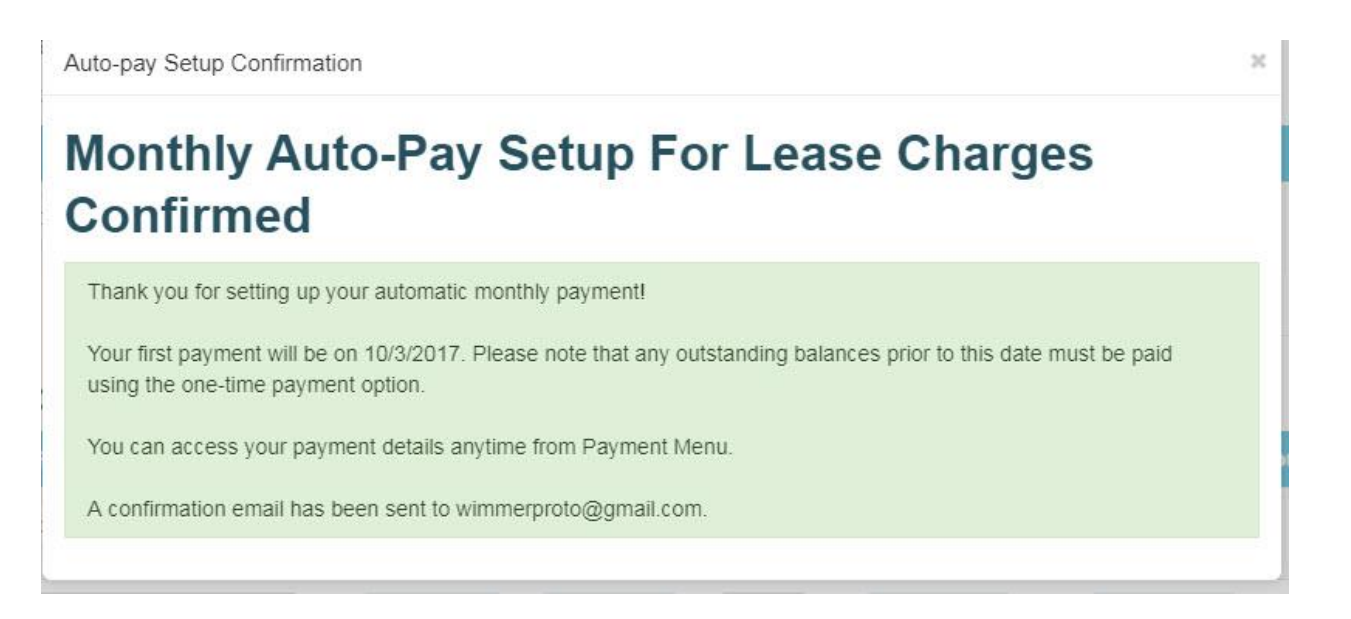

# **Submitting Maintenance Requests**

1) After logging in, click the "Maintenance" button

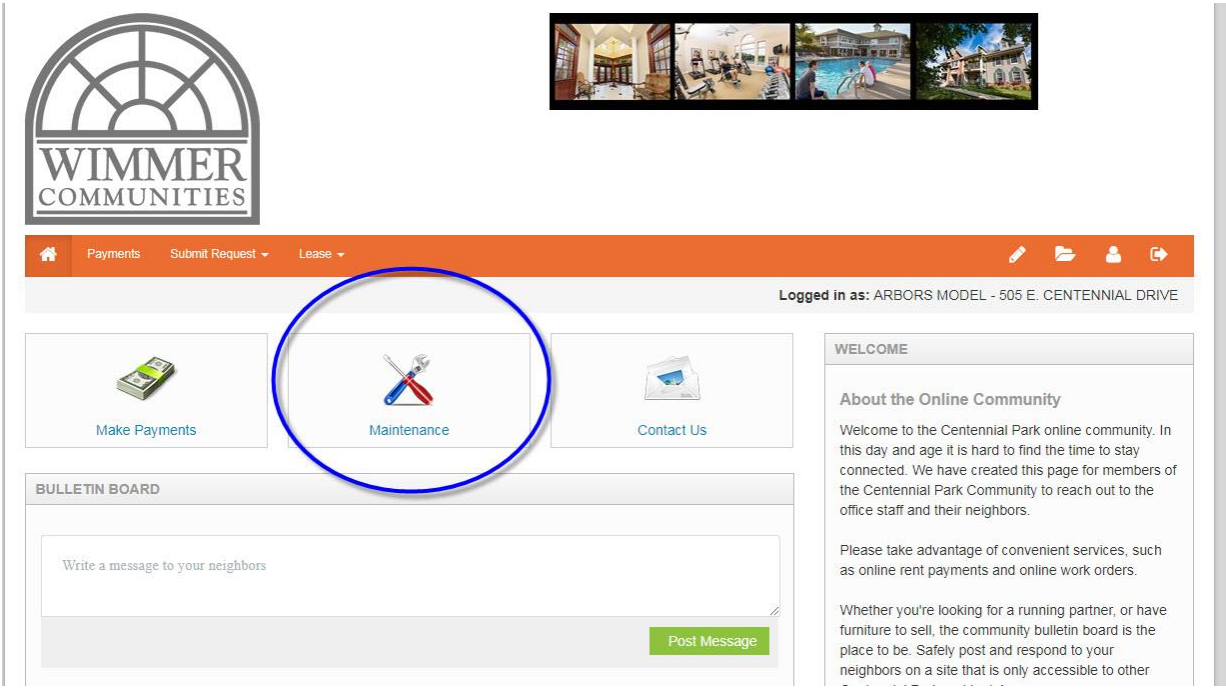

2) Under the "Submit Maintenance Request" tab, fill out the form. An asterisk \* denotes required fields. Please fill out the form as thoroughly as you are able.

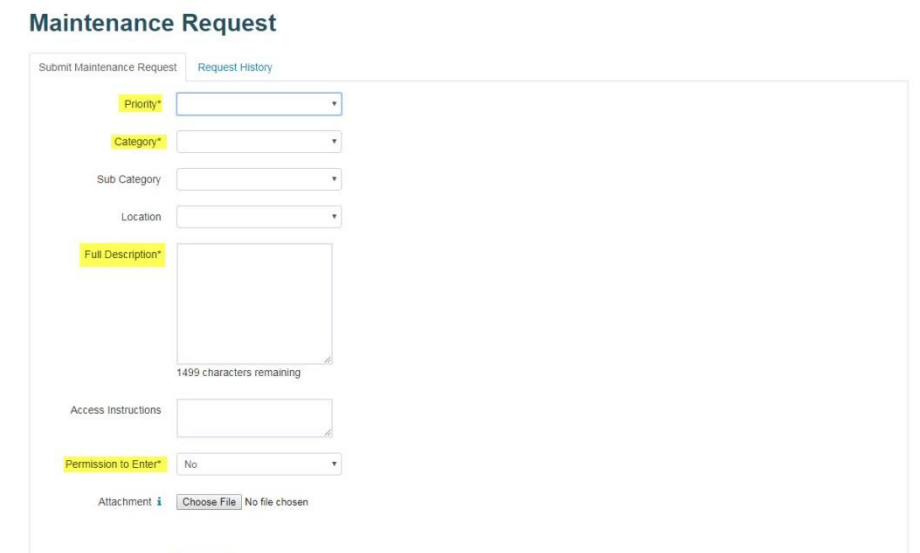

3) A pop-up will appear after your request has been submitted.

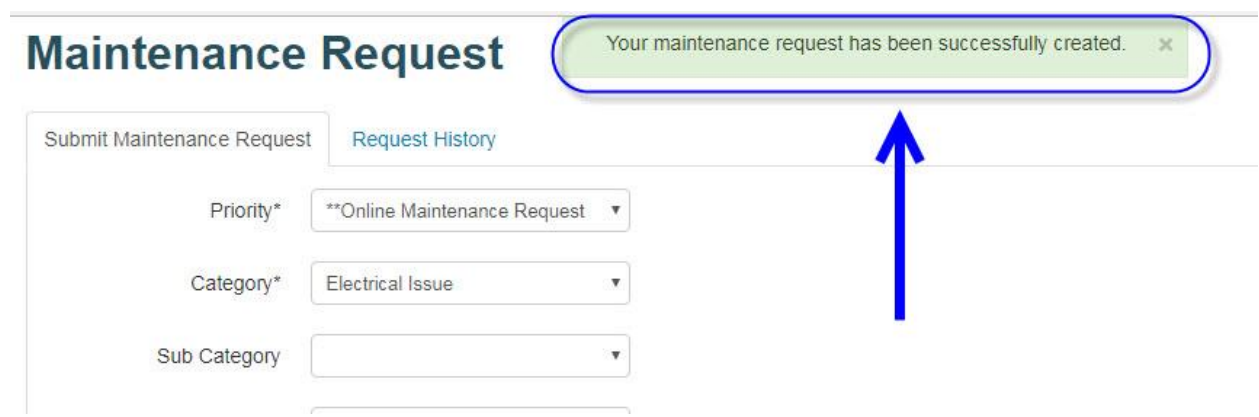

4) Your request will show up under the "Request History" tab.

#### **Maintenance Request**

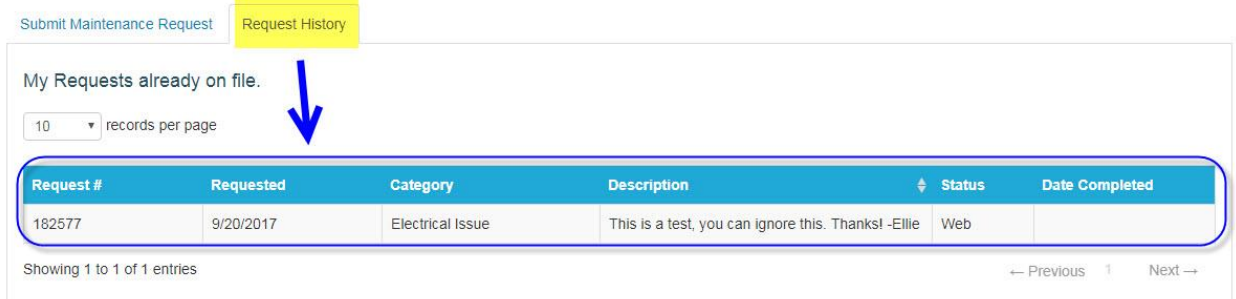

# **Updating your Profile**

1) After logging in to the Resident Portal, click the icon that resembles a person in the upper right corner.

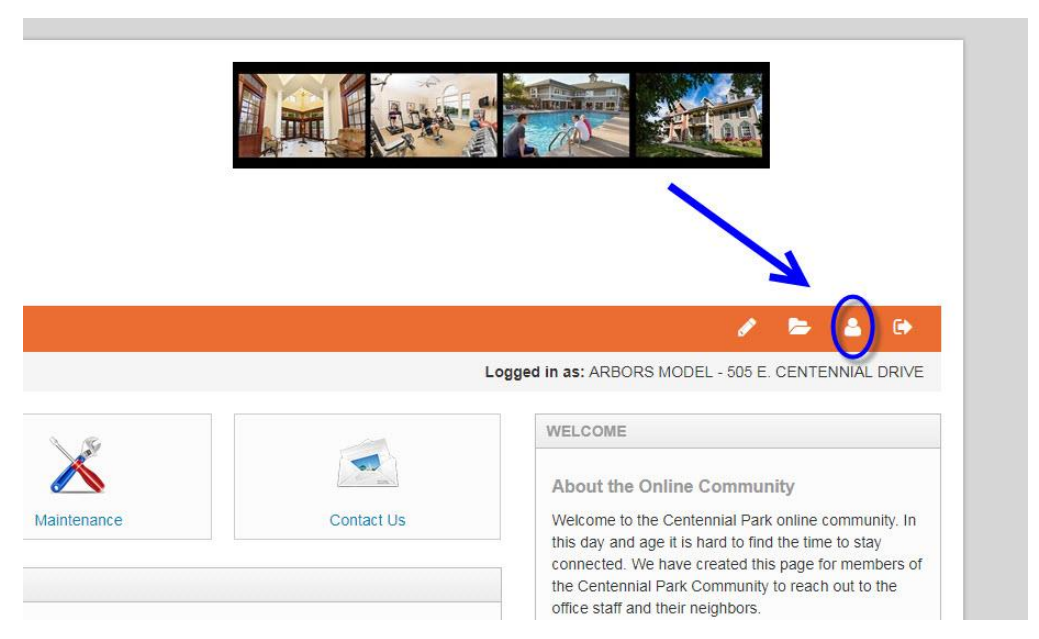

2) All your current information on file will appear on this screen. You can update it by clicking the "edit profile" button.

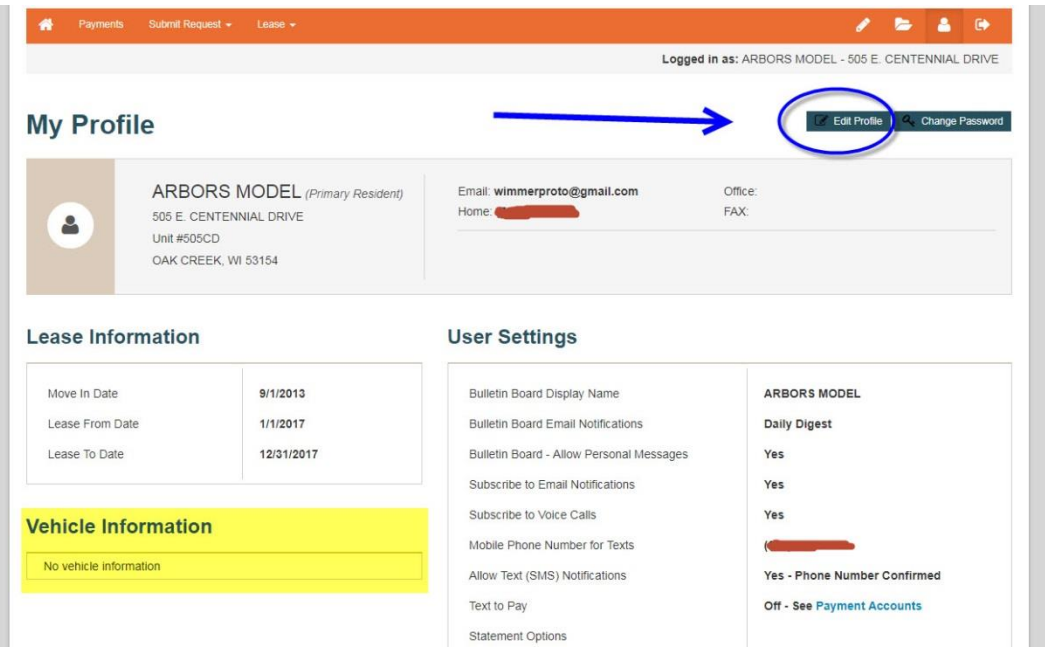

3) On the next screen, scroll down until you see the following:

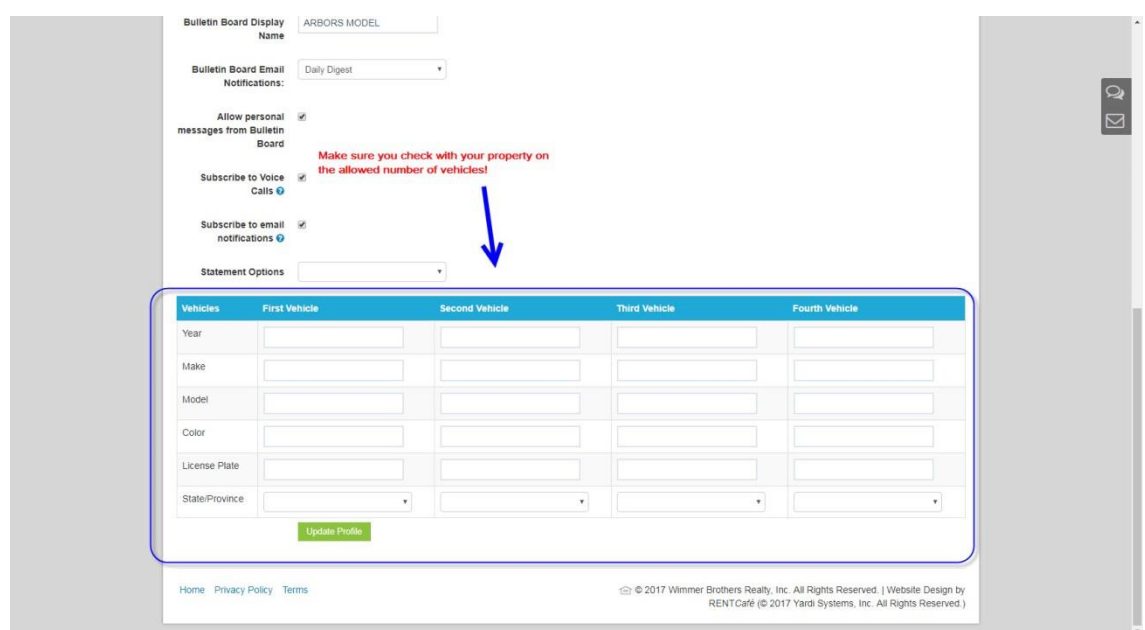

- 4) Enter your information and click the green "Update Profile" button.
- 5) Your information should now appear on your profile page.

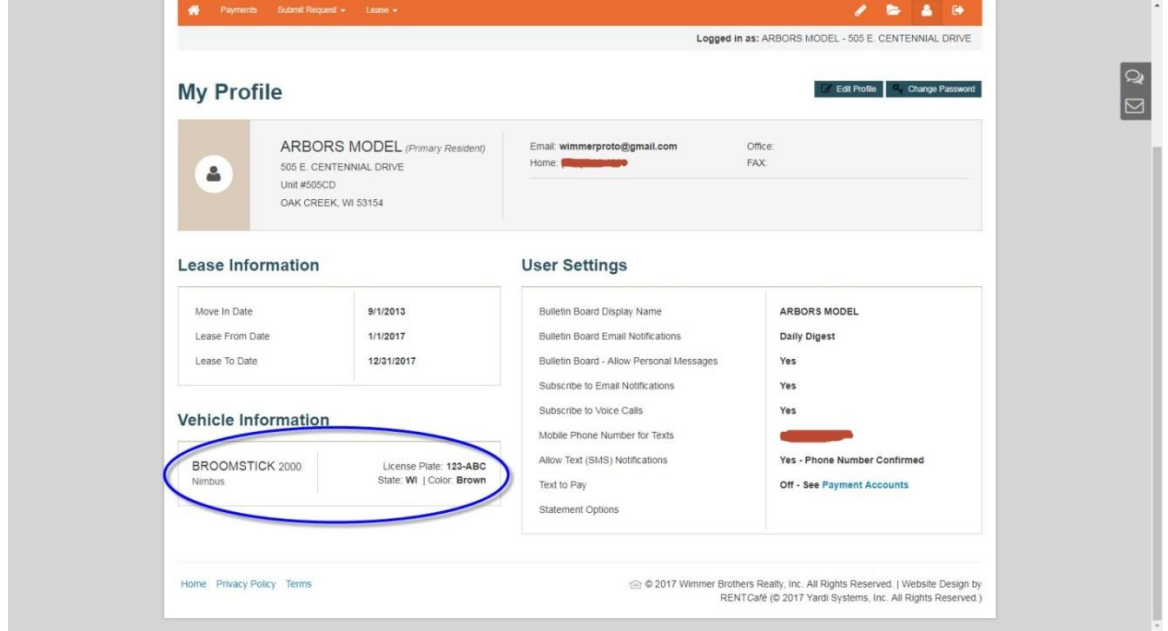

6) If you choose to receive these messages, you will occasionally be sent messages regarding your account. For more info, please vsiit <http://www.yardisms.com/>

#### **User Settings** ARBORS MODEL **Bulletin Board Display Name Bulletin Board Email Notifications Daily Digest** Bulletin Board - Allow Personal Messages Yes Subscribe to Email Notifications Yes Subscribe to Voice Calls Yes Mobile Phone Number for Texts Allow Text (SMS) Notifications **Yes - Phone Number Confirmed** Text to Pay Off - See Payment Accounts Statement Options

7) To opt-in, click the "Edit Profile" button. Under "My Profile" check the box next to "Allow Text (SMS) Notifications" and provide your mobile phone number. Please also review the disclosure.

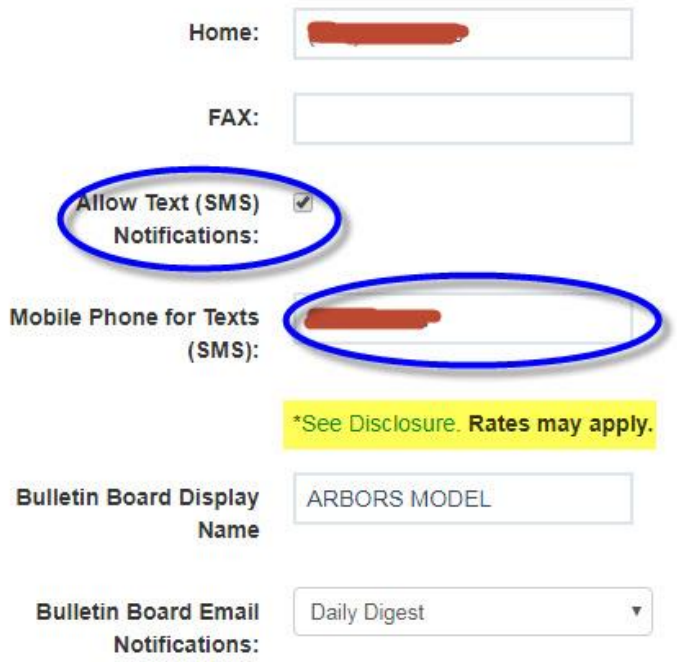